## REQUISITOS PARA SOLICITAR UN PAGARÉ

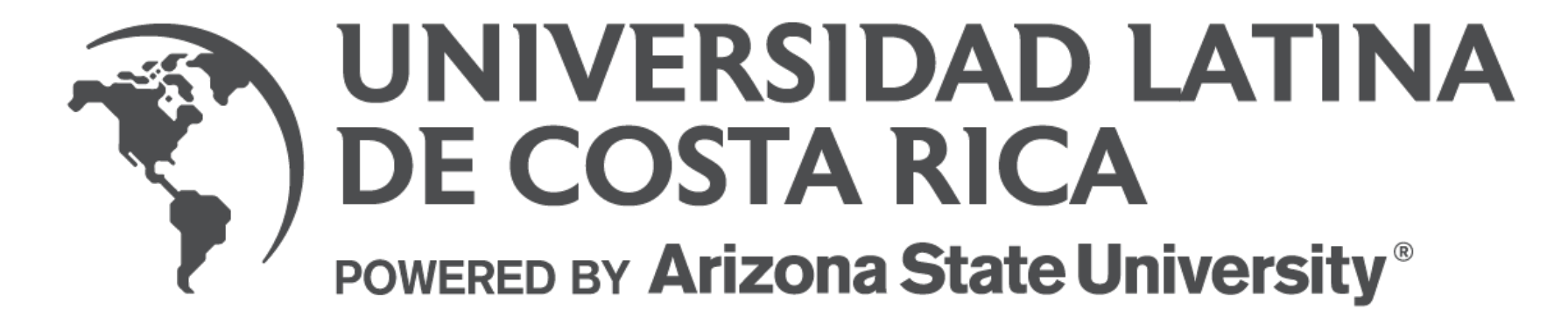

Relacionamiento

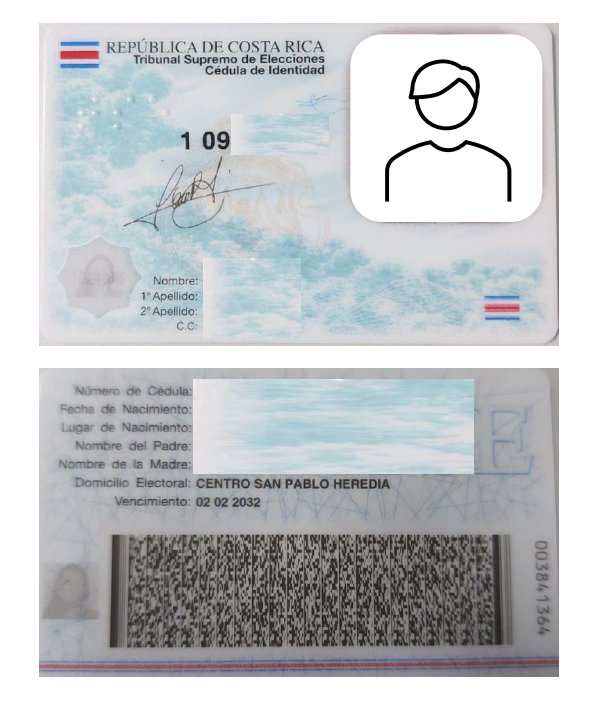

Se requiere una foto de la cédula de ambos lados del estudiante y del fiador en caso de que se requiera

### **CÉDULA ORDEN PATRONAL CPA**

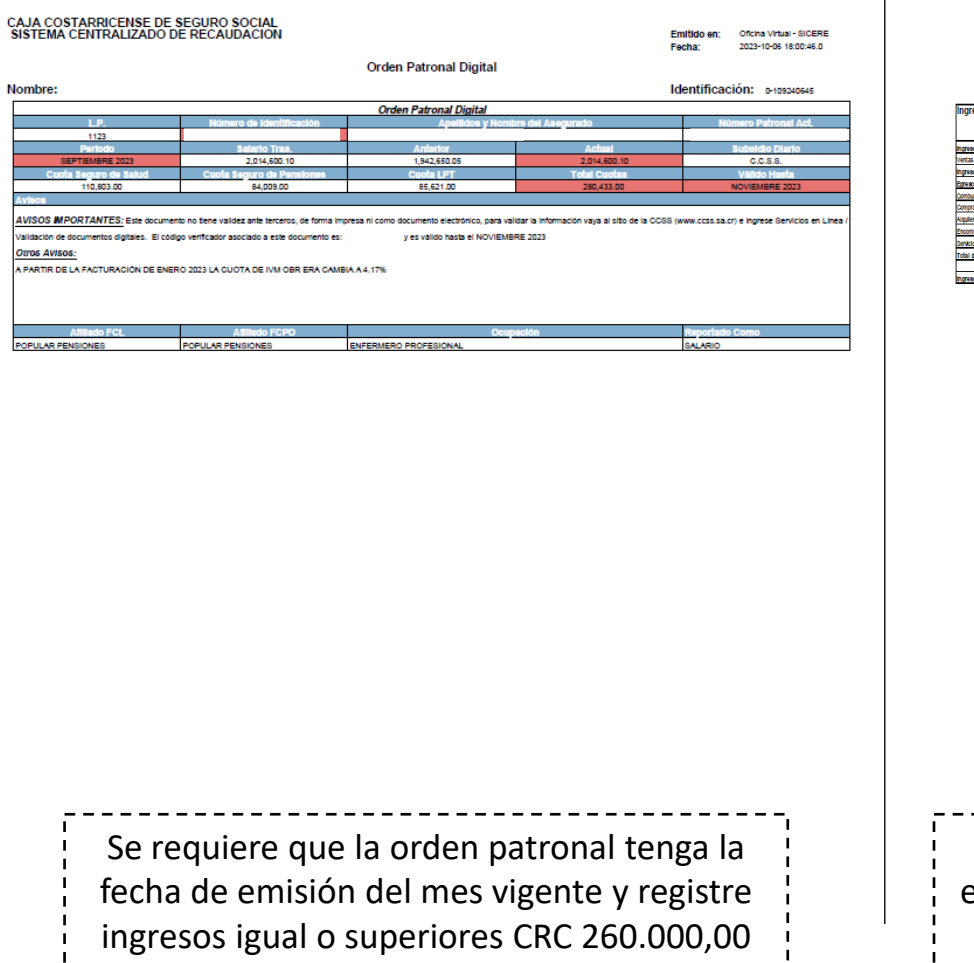

mensuales

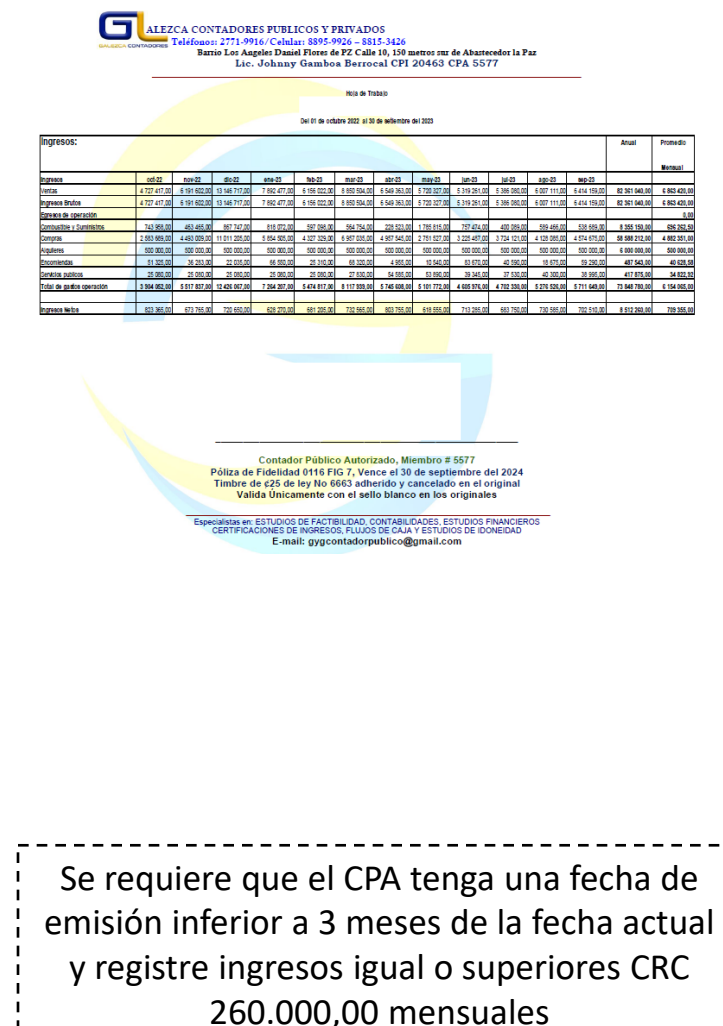

## MANUAL DE USO APLICATIVO DE PAGARÉ INTERNO

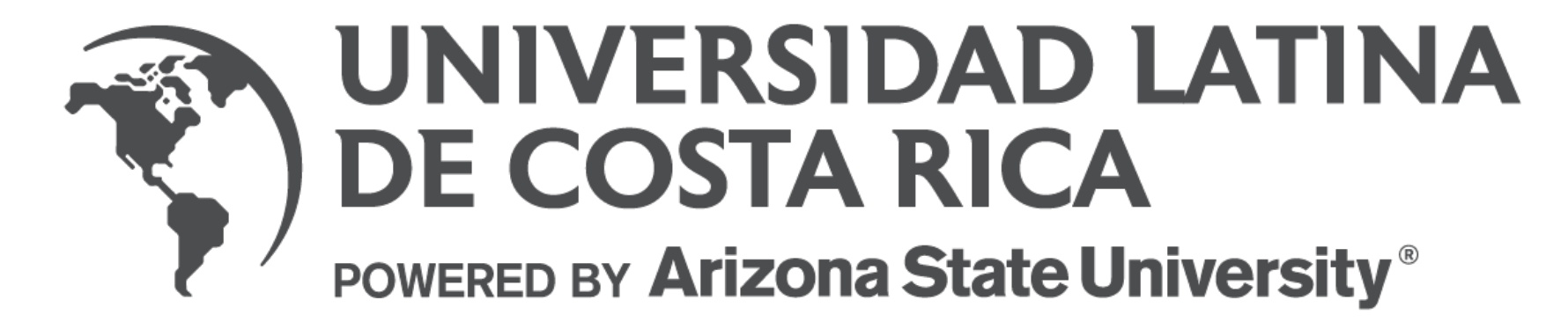

Relacionamiento

### **Etapa de Registro del estudiante**

1. Selecciona en Tipo de Usuario "Alumno"

2. Llena los campos **Carnet, Identificación Mail y celular** 

**3. Datos Clic en el botón "Crear Usuario"**

**4. Te llegará un correo con la clave para que podamos ingresar al aplicativo.**

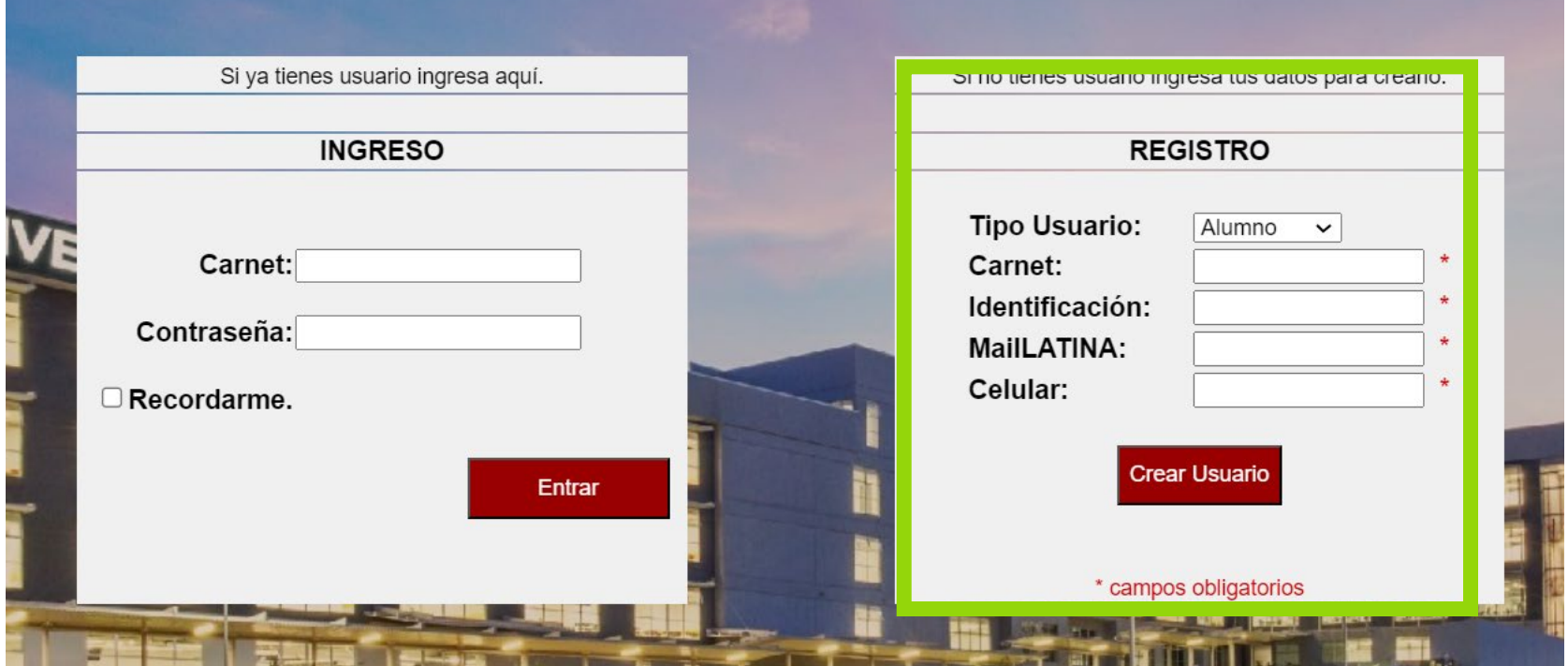

#### 5. Recibe el correo con la clave para ingresar al aplicativo

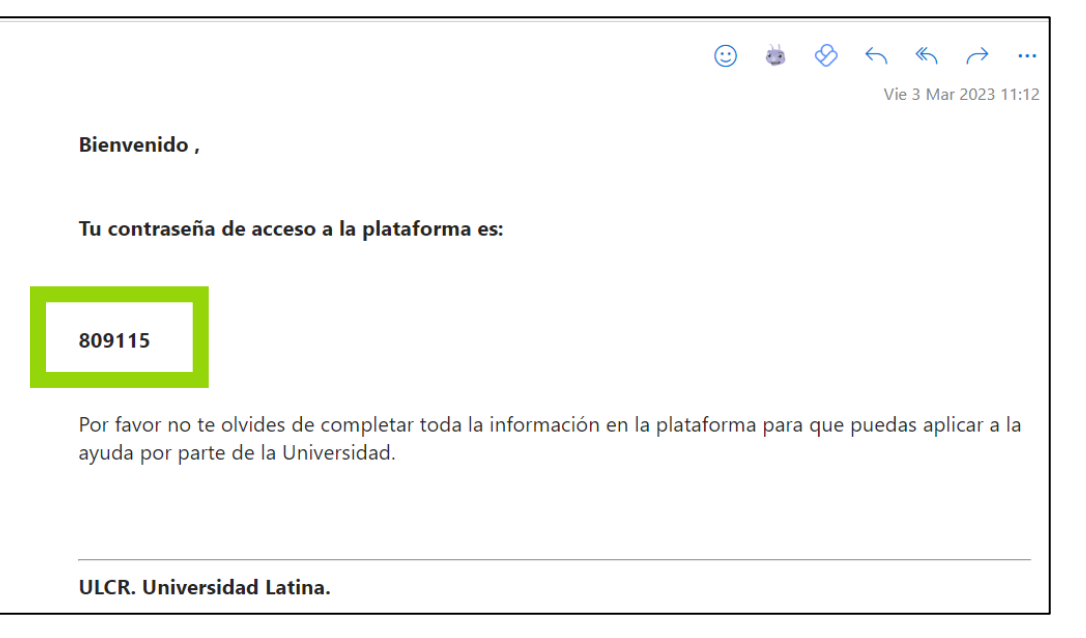

### 6. Ingresa el carnet del estudiante y la clave

7. Clic en el botón "Entrar"

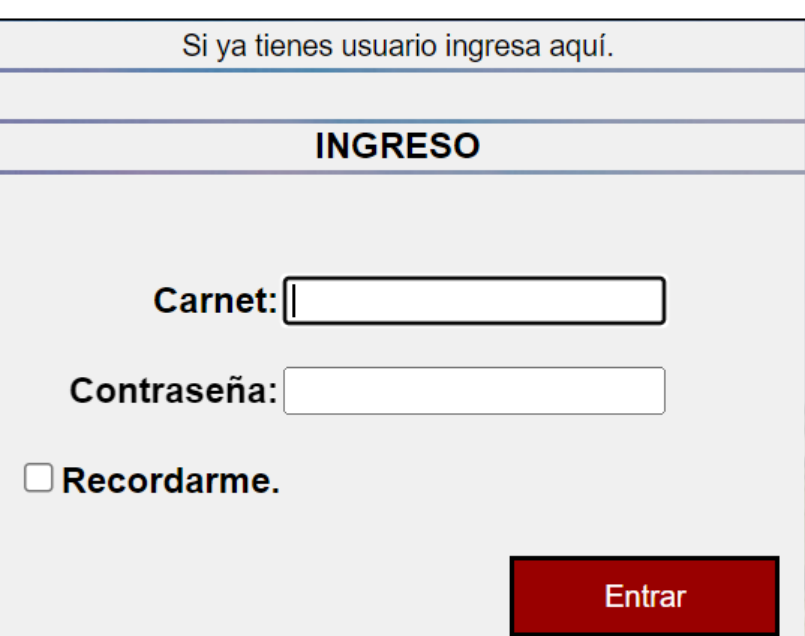

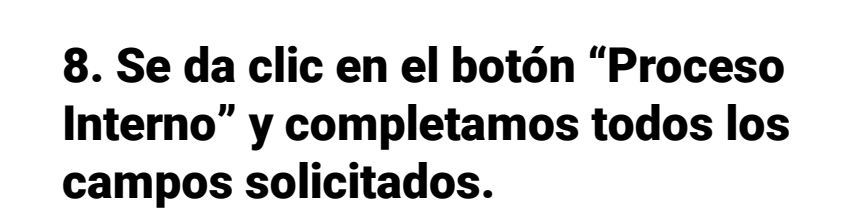

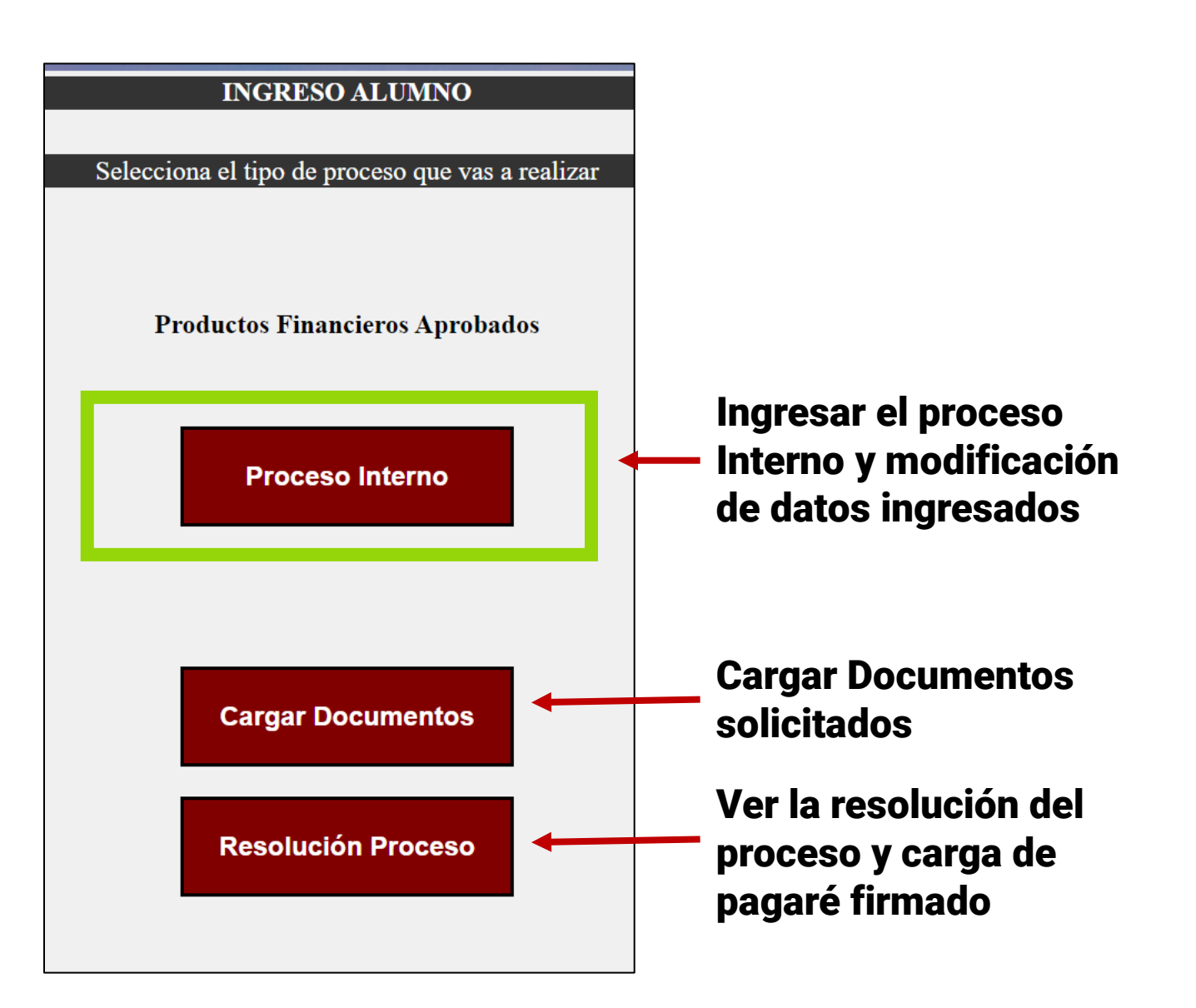

### 9. Ingresamos los datos personales del alumno

Es importante que la fecha de nacimiento sea en el formato "Año – Mes – Día"

### 10. Ingresamos los datos de contactabilidad del alumno

Es importante que en Dirección exacta se coloque muy detallado la dirección domiciliaria del alumno

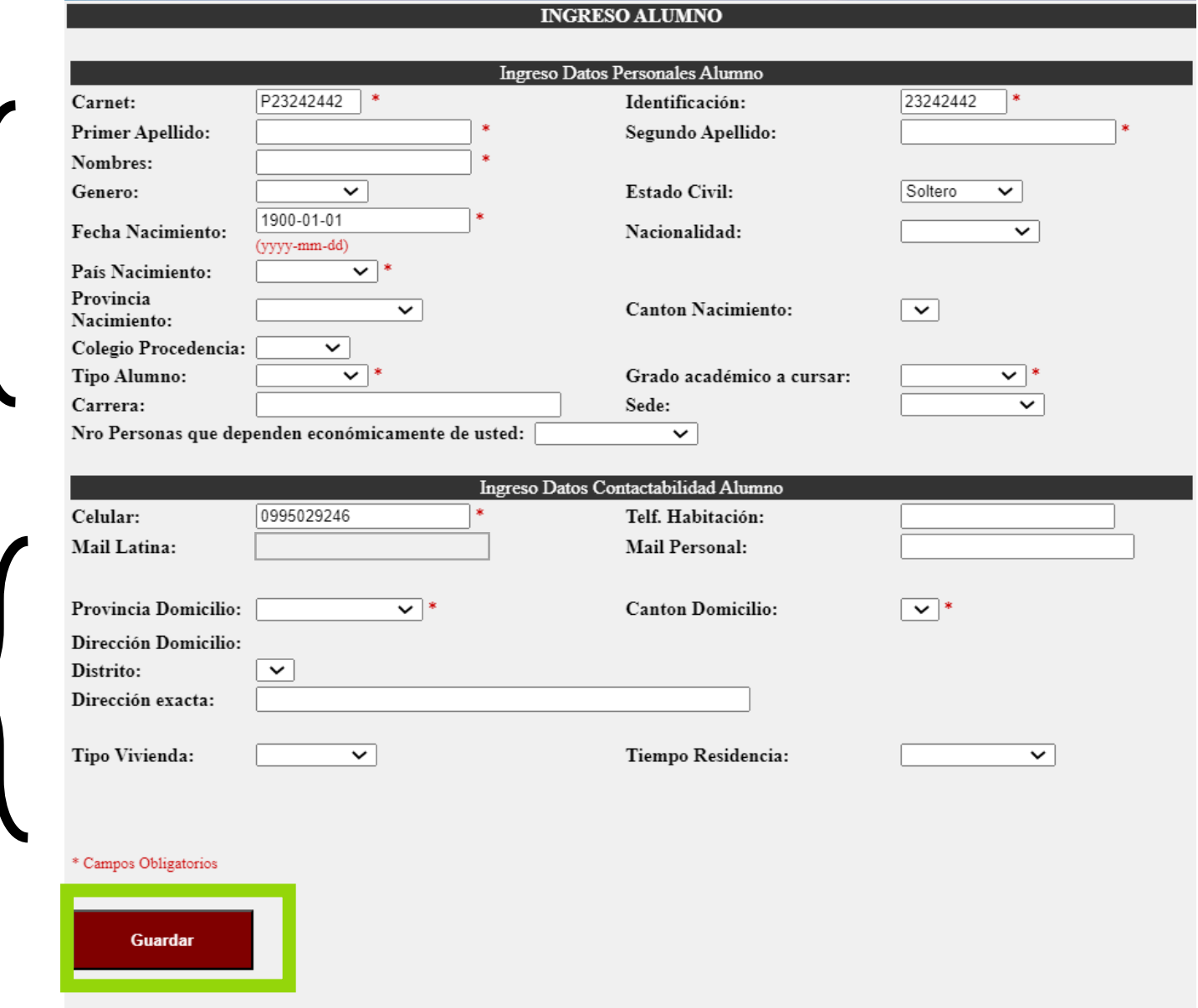

### 13. Ingresamos los datos laborales del Alumno.

En caso que el alumno NO LABORE por favor dejar en blanco los campos

#### 14. Aceptamos la leyenda

15. Datos clic en Guarda y Siguiente Paso

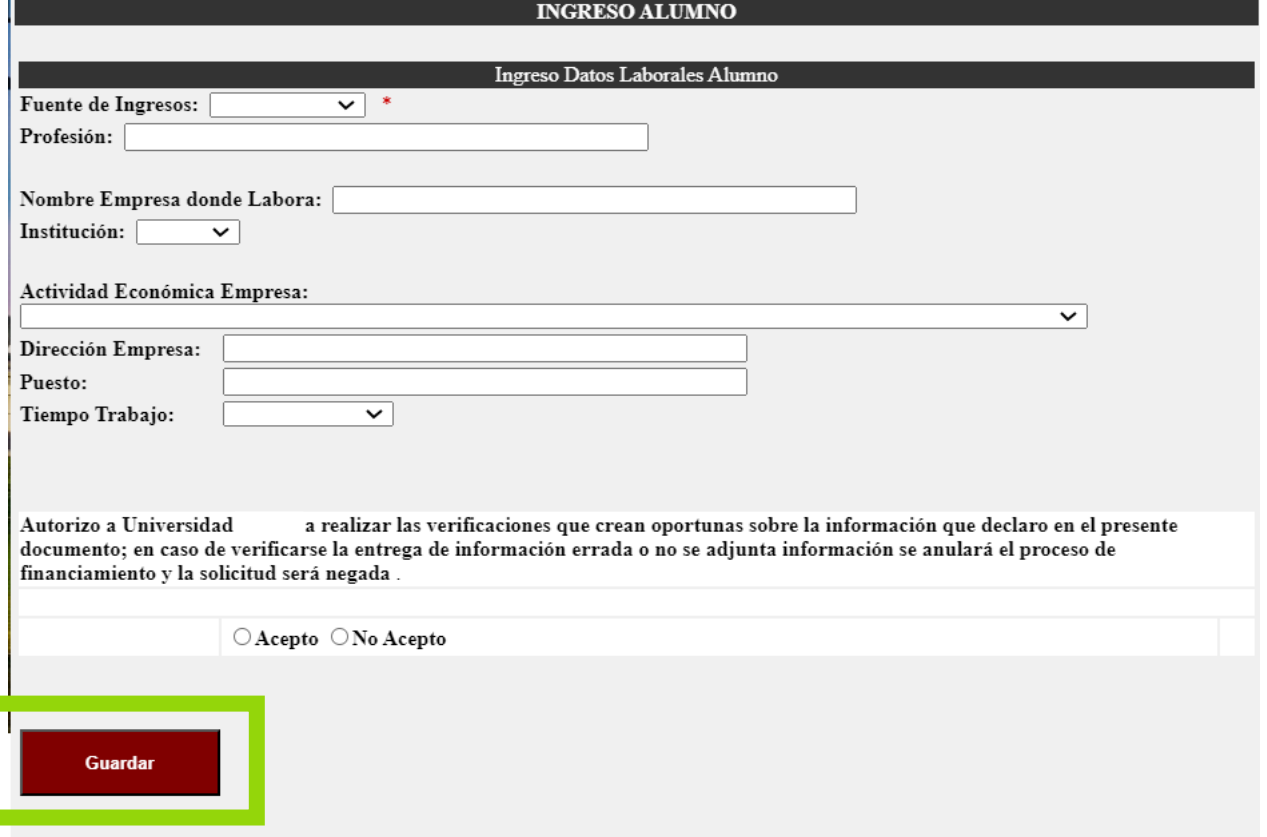

16. Seleccionamos el periodo al cual se esta aplicando (2024-10)

#### 17. Seleccionamos el fiador,

- En caso que el alumno tenga los ingresos necesarios seleccionamos **Propio alumno**
- **En caso que el fiador no sea padre o madre pero si un familiar seleccionamos tutor financiero**
- **En caso que el fiador sea cualquier persona fuera de su núcleo familiar seleccionamos Otros**

### 18. Seleccionamos tipo de Pagare, día y Número de Cuotas

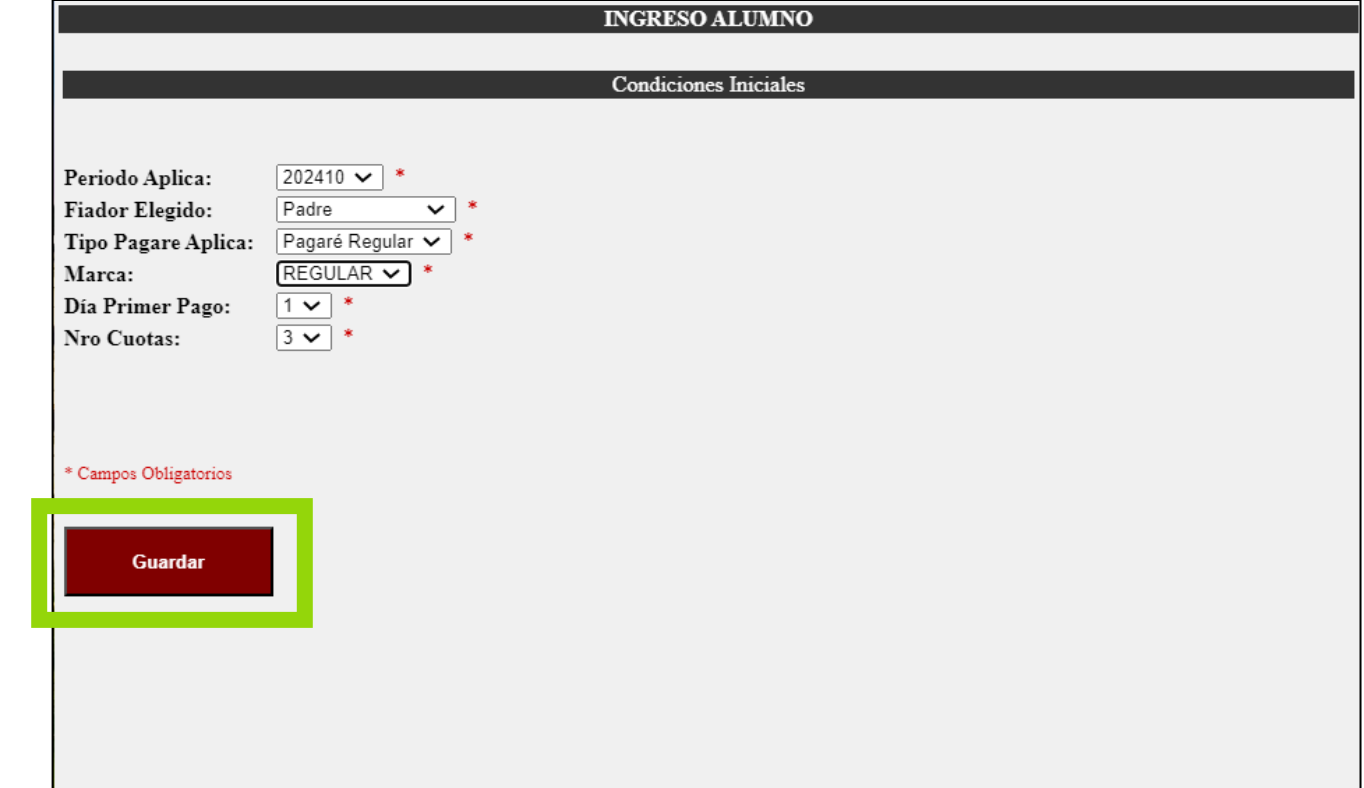

### **Tipos de fiadores – Alumno**

19. Completamos los ingresos y egresos del Alumno, estos campos se tienen que llenar en colones y con números enteros no se debe utilizar decimales.

20. Damos clic en el botón Sumar y se completará los campos Total Ingresos y Total Gatos.

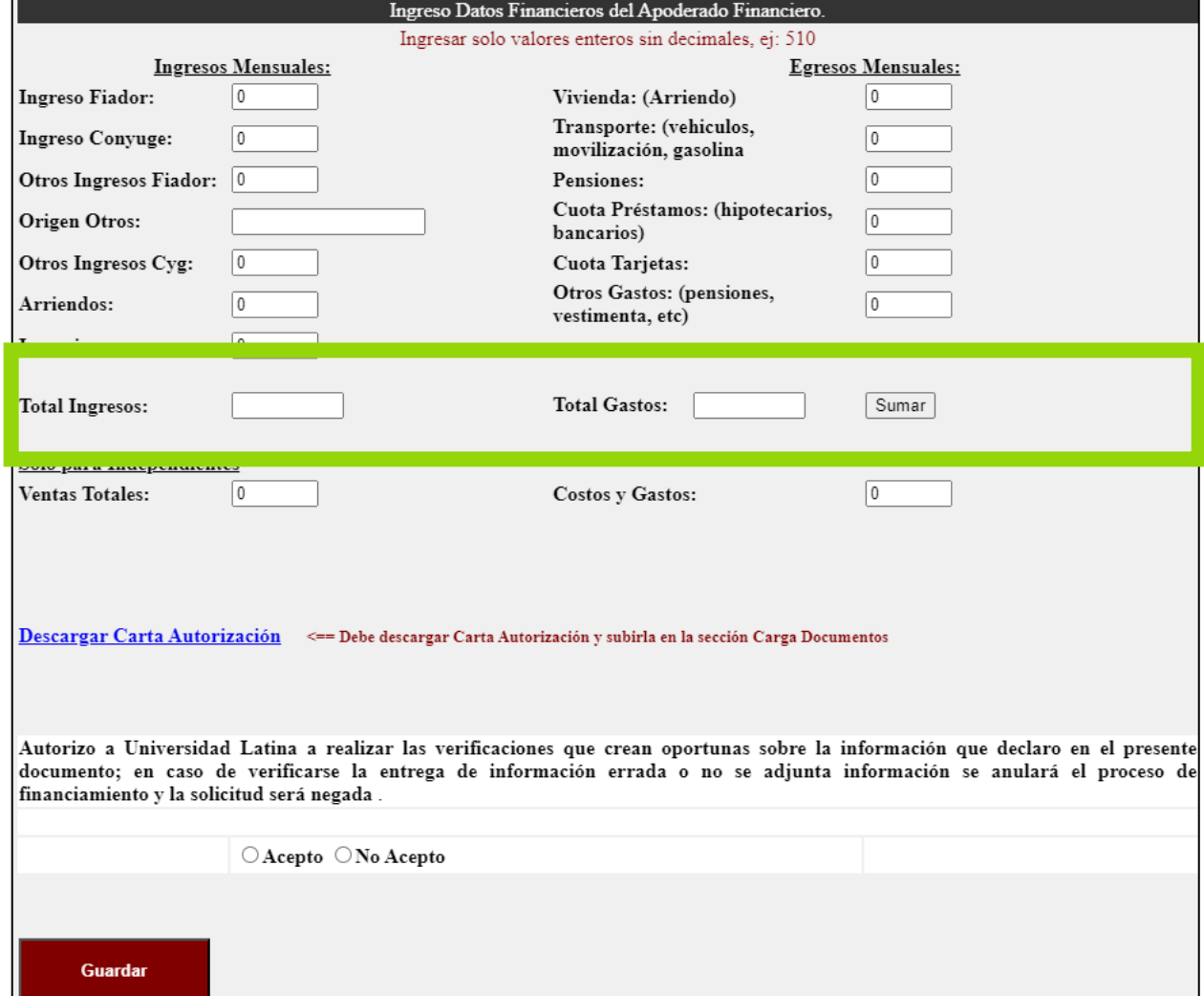

22. Descargamos la Carta de autorización de autorización en caso de requerir fiador

23. Aceptamos la Leyenda mencionada

24. Damos clic en Guardar y Siguiente Paso

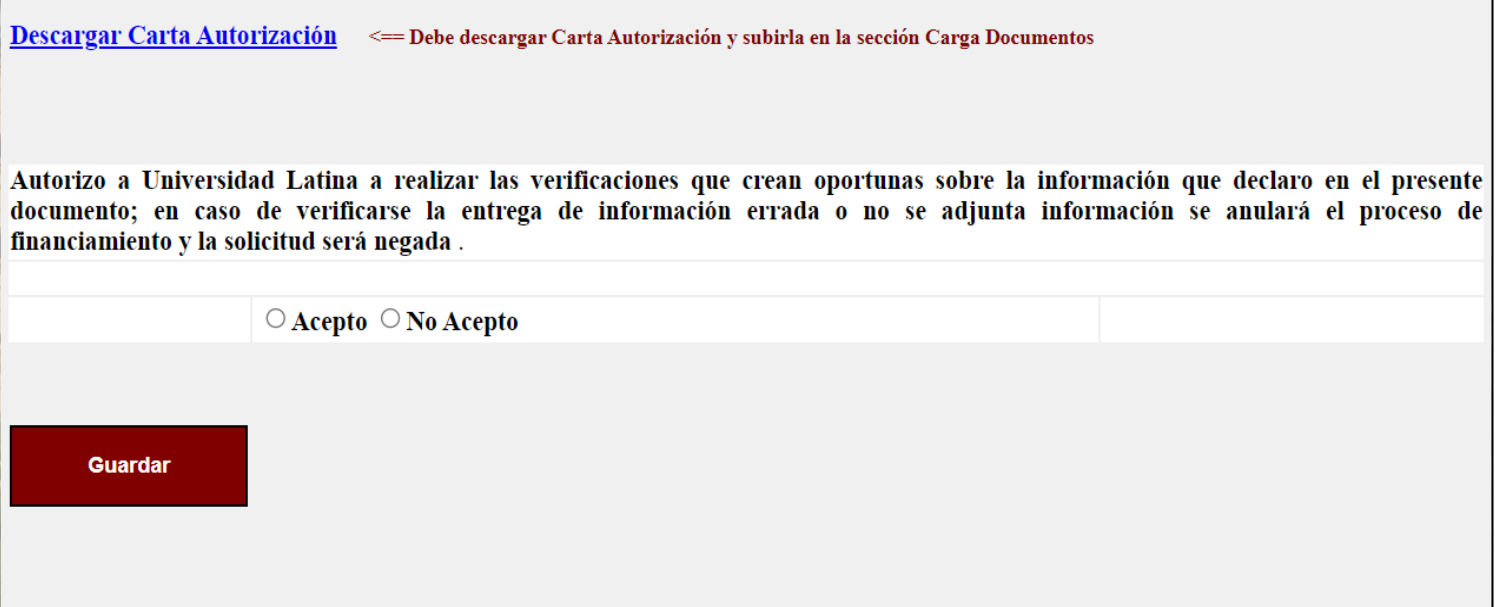

### **Tipos de fiadores – Padre, Madre, Tutor Financiero u Otros**

**INGRESO APODERADO FINANCIERO** 

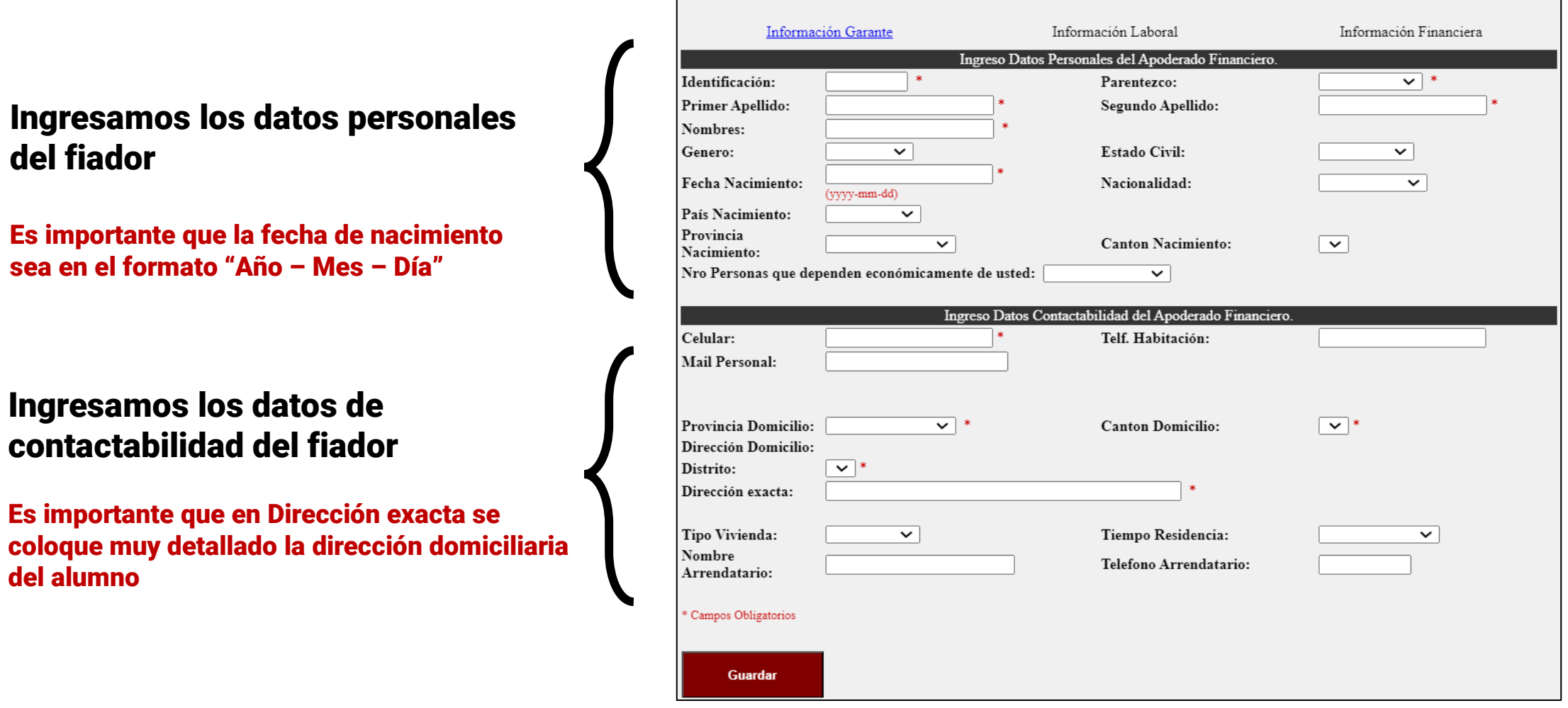

### Ingresamos los datos solicitados del fiador

Damos clic en Guardar y Siguiente Paso

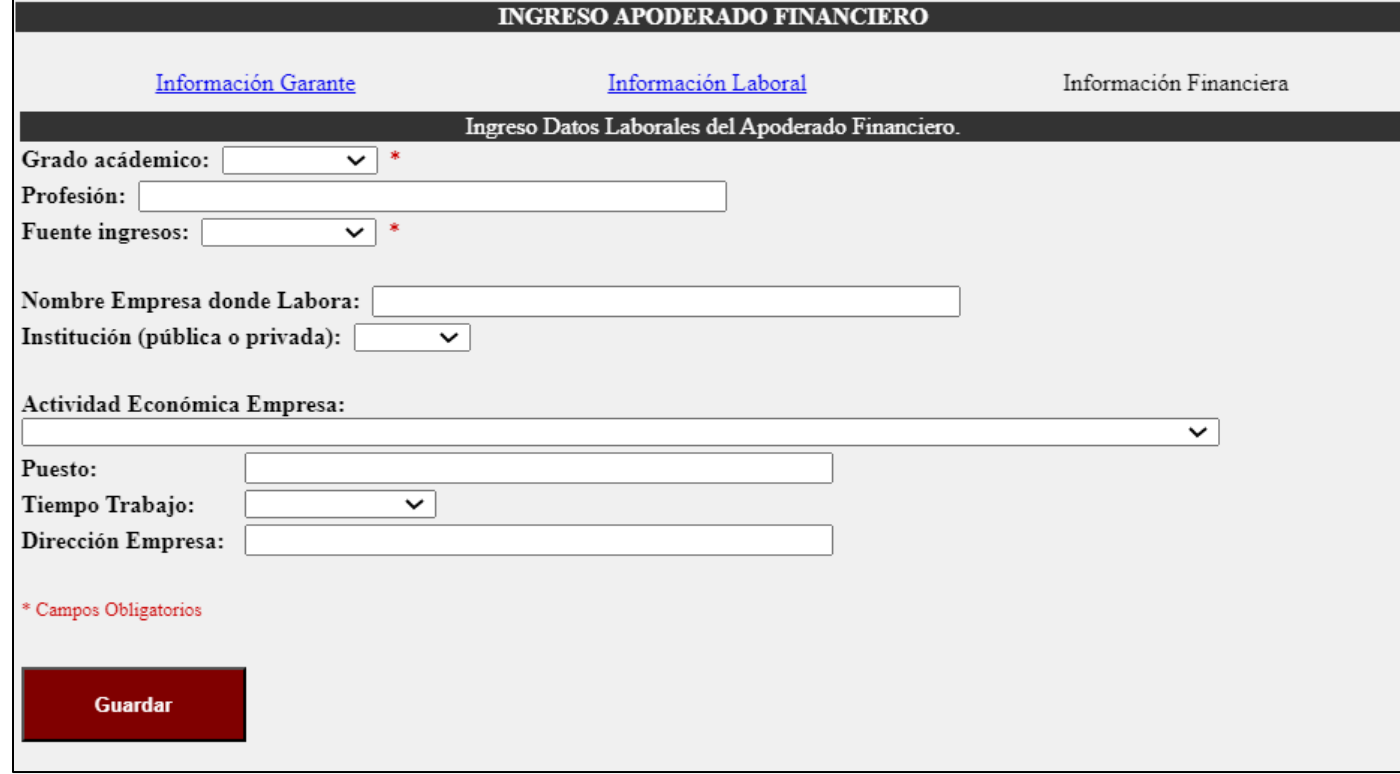

Completamos los ingresos y egresos del Fiador, estos campos se tienen que llenar en colones y con números enteros no se debe utilizar decimales.

Damos clic en el botón Sumar y se completará los campos Total Ingresos y Total Gastos.

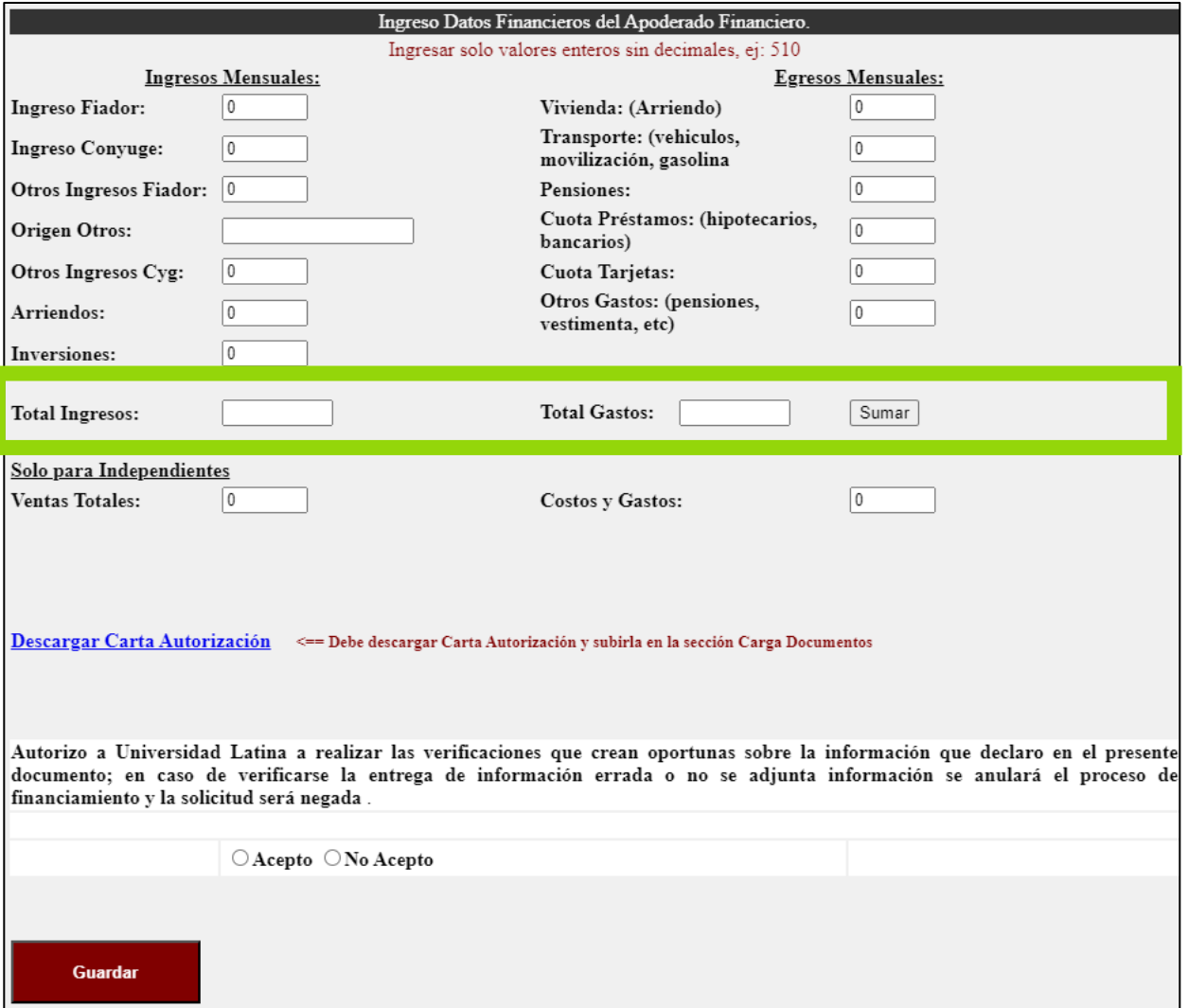

#### 25. Leemos las indicaciones

### 26. Damos clic en Siguiente Paso

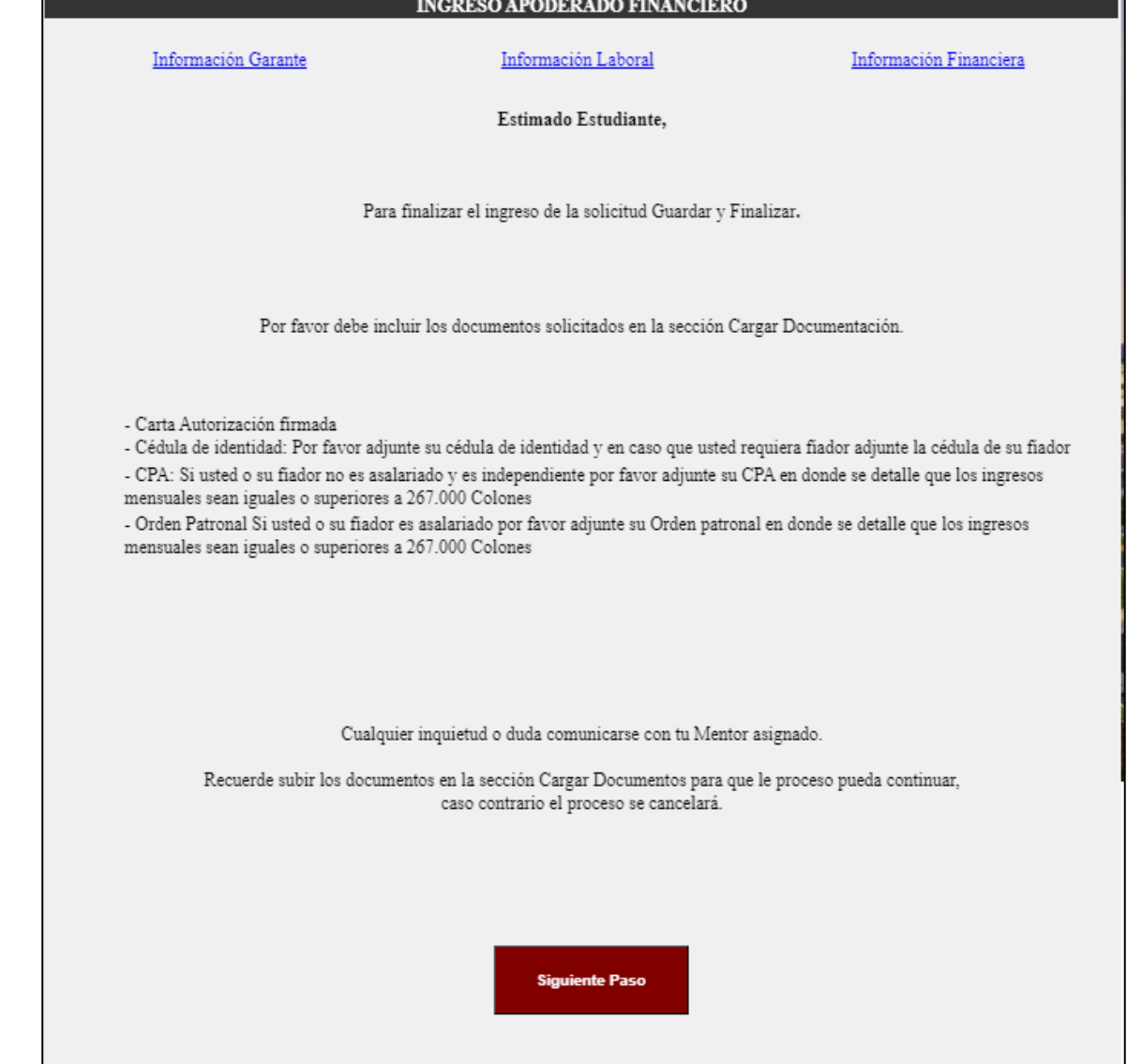

29. Cargamos los documentos solicitados.

30. Damos clic en "Seleccionar archivo"

31. Seleccionamos el archivo y Damos clic en "Cargar Documentos"

32. Una vez cargado los documentos, en la parte inferior se puede ver los documentos y al dar clic en "Visualizar" podrá ver el documento cargado

33. Damos clic en Salir

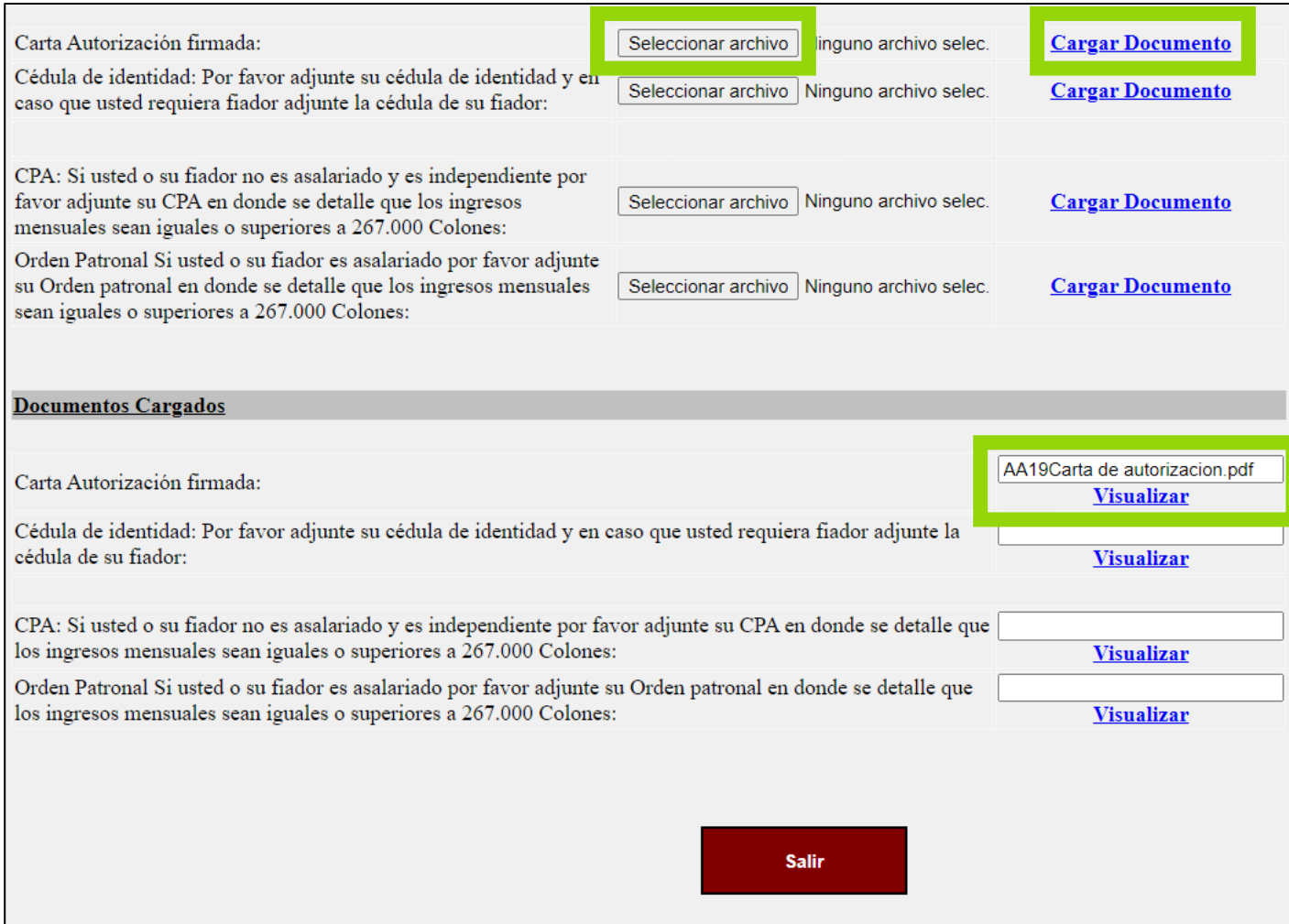

# RESOLUCIÓN DE SOLICITUD

## UNIVERSIDAD LATINA DE COSTA RICA POWERED BY Arizona State University<sup>®</sup>

Relacionamiento

### **Pagaré Aprobado**

#### 34. Recibimos un correo informando que nuestra solicitud ya tiene una resolución

35. Damos clic en resolución

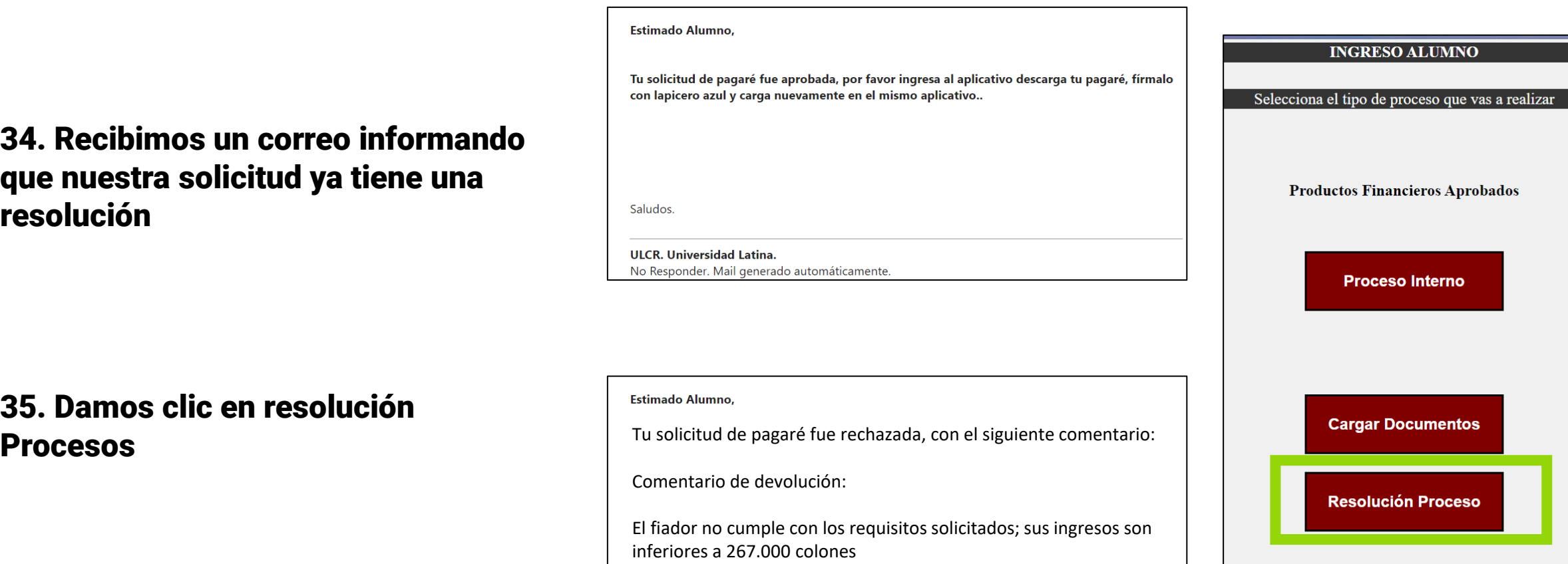

Saludos.

**ULCR. Universidad Latina.** No Responder. Mail generado automáticamente.

### **Pagaré Aprobado**

### 36. Damos clic en Descargar **Documentos**

37. Firmamos el pagaré y en caso de tener fiador el pagaré deberá tener la firma del Fiador

38. Adjuntamos el documento firmado

39. Damos clic en "Guardar" y "Salir"

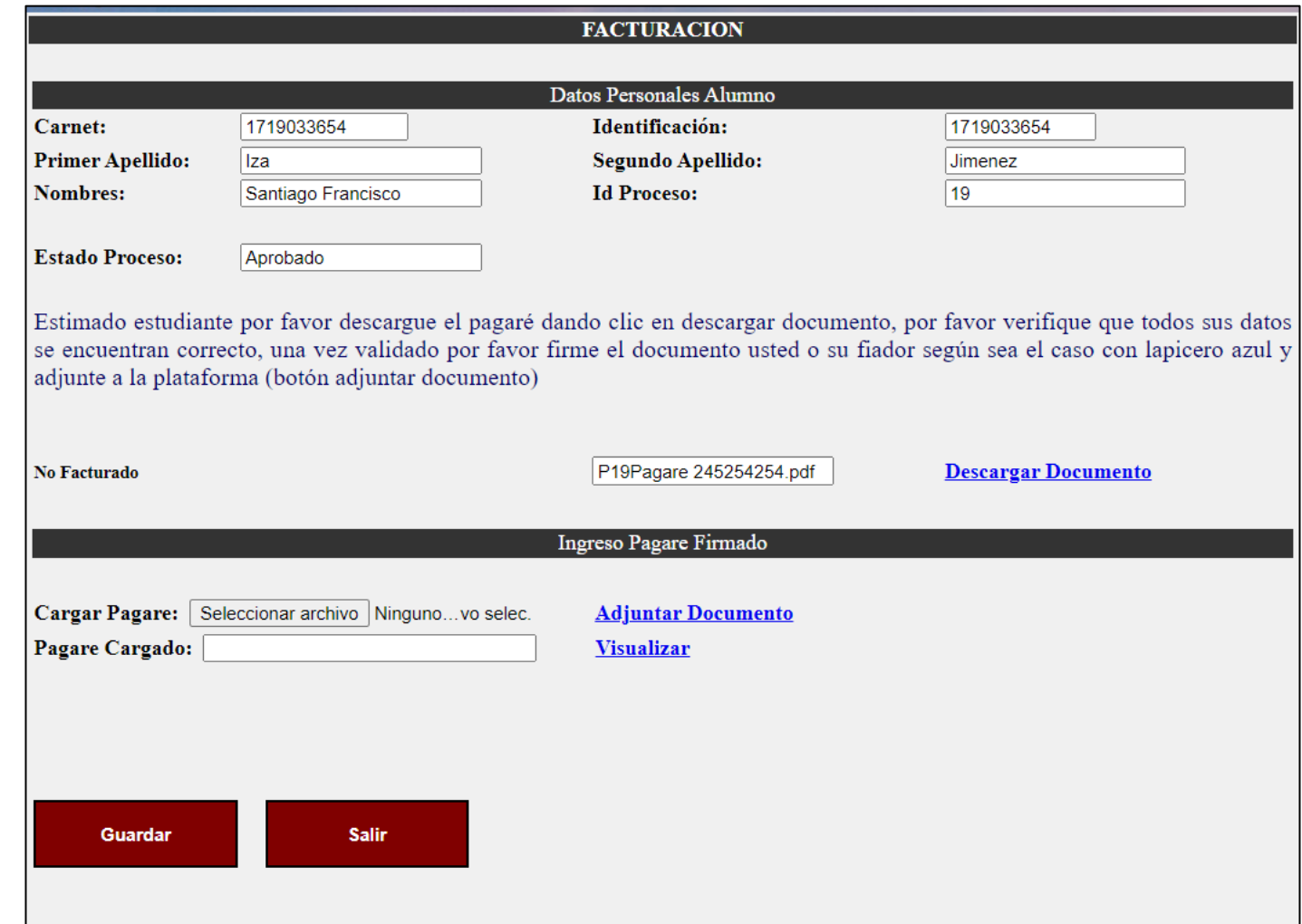

## **Pagaré Devuelto**

- a. Recibimos un correo electrónico informado que nuestra solicitud no fue aprobada
- b. Ingresamos al aplicativo y modificamos la información errada
- c. En caso de requerir otros documentos seguimos los pasos anteriores.

#### Estimado Alumno.

Tu solicitud de pagaré fue rechazada, con el siguiente comentario:

Comentario de devolución:

El fiador no cumple con los requisitos solicitados; sus ingresos son inferiores a 267.000 colones

Saludos.

**ULCR. Universidad Latina.** No Responder. Mail generado automáticamente

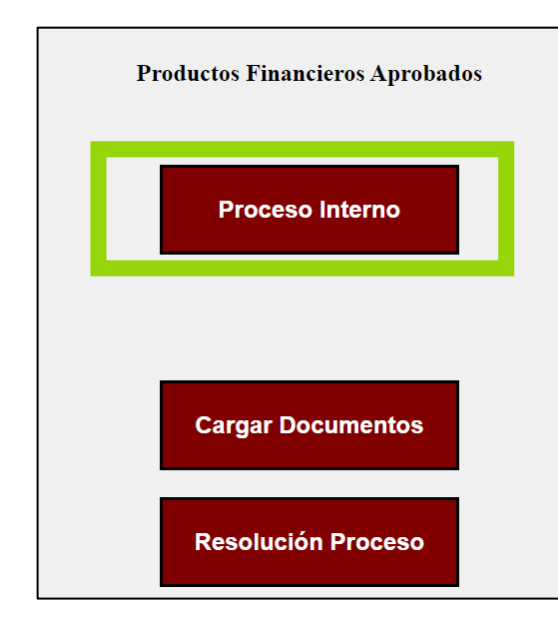